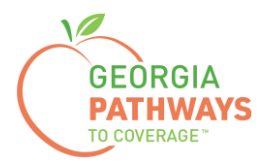

# **Gateway Qualifying Activities Reporting How-To Guide**

For Georgia Pathways to Coverage™ (Pathways) Members

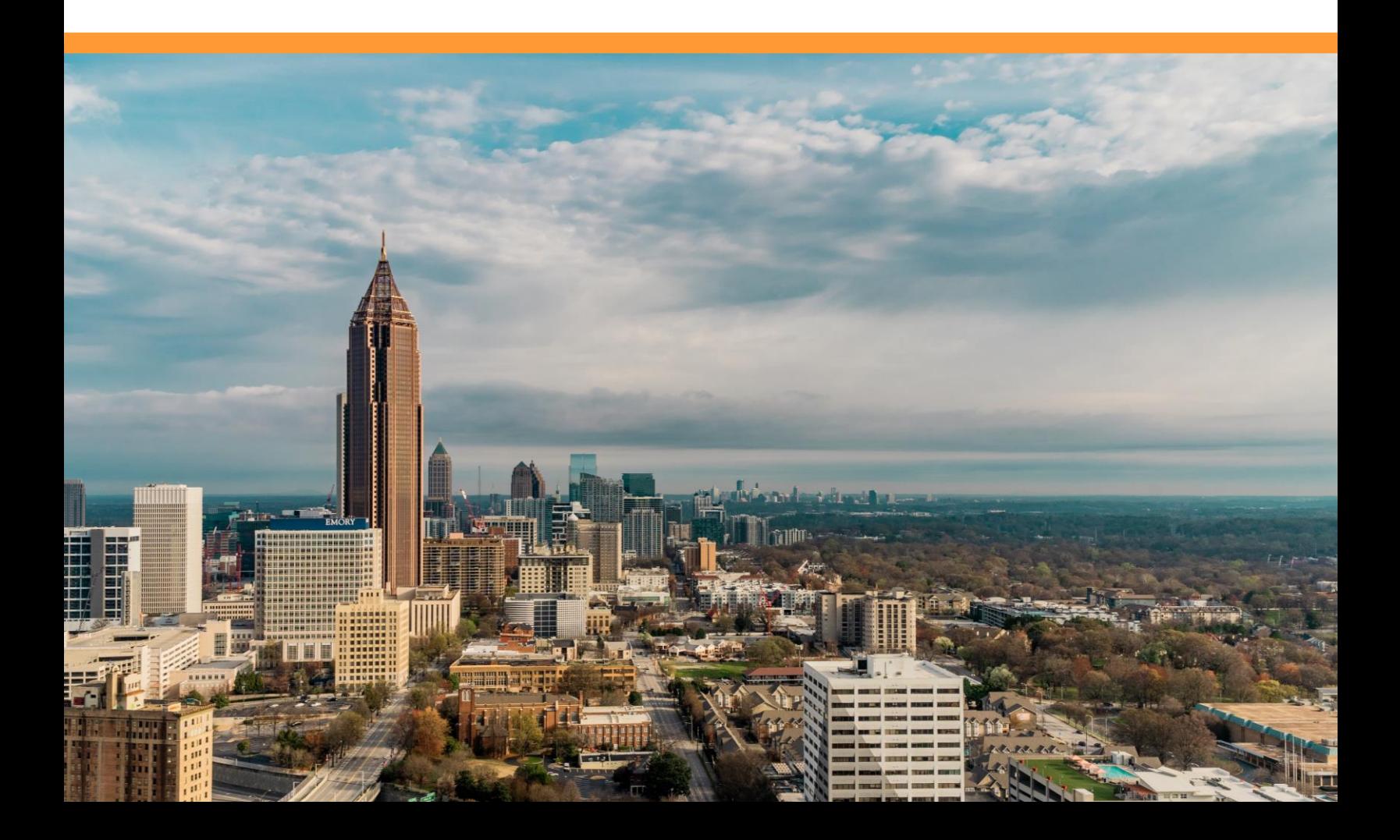

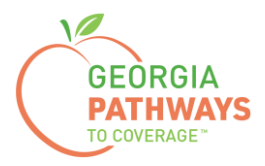

# **Reporting Qualifying Activity Hours Each Month**

All Pathways members are required to report their qualifying activities hours each month unless they are enrolled in the Georgia Vocational Rehabilitation Agency (GVRA), or their qualifying activity hours are electronically verified.

To have hours electronically verified, members must agree to have their hours electronically verified during the application process and must participate in qualifying activity hours via:

- Georgia Vocational Rehabilitation Agency
- Technical College System of Georgia
- University System of Georgia
- Some employers\*

*\*Please call the customer contact center at 1-877-423-4746 to confirm if the system can verify your hours electronically.*

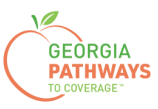

1a. Complete both fields and click "Login Now."

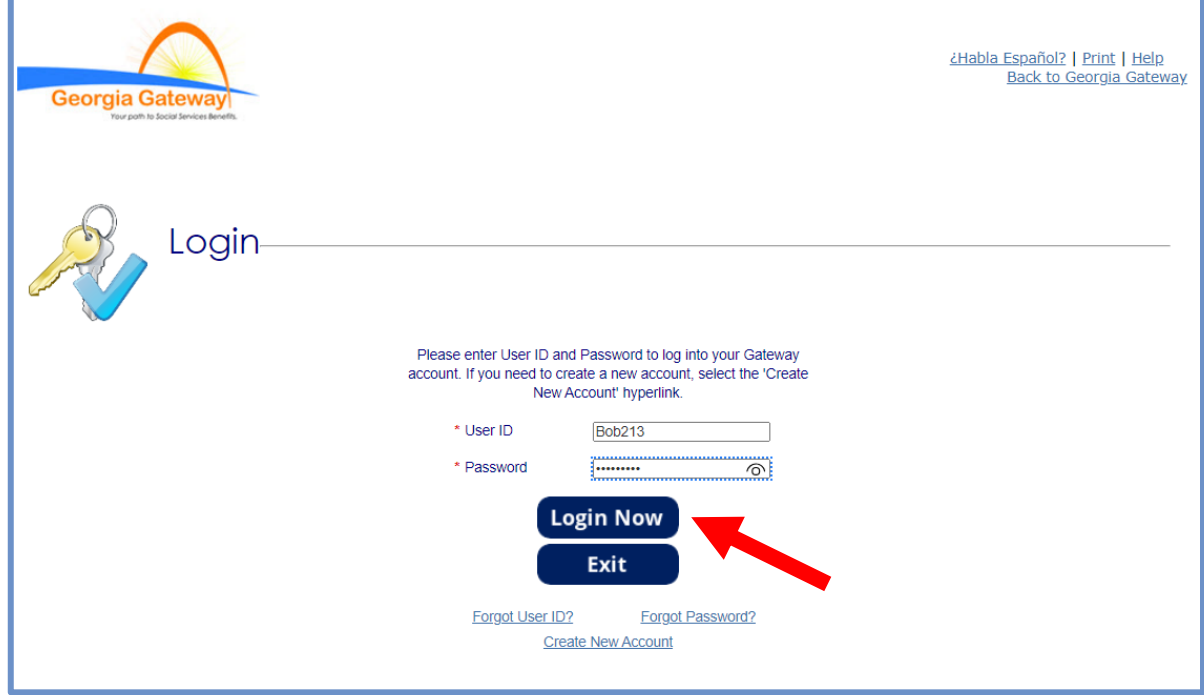

1b. Read Confidentiality Agreement and click "I Accept."

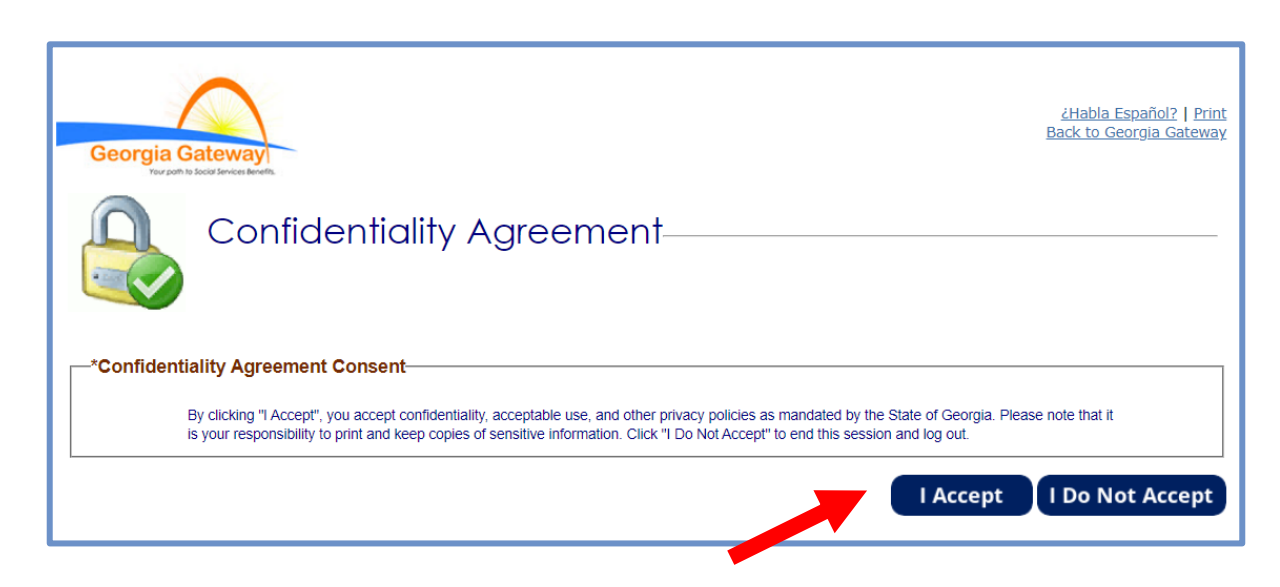

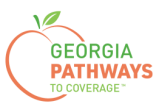

2a. If the Change Notification screen appears, please click "Back to Benefits Summary" at the top of the page.

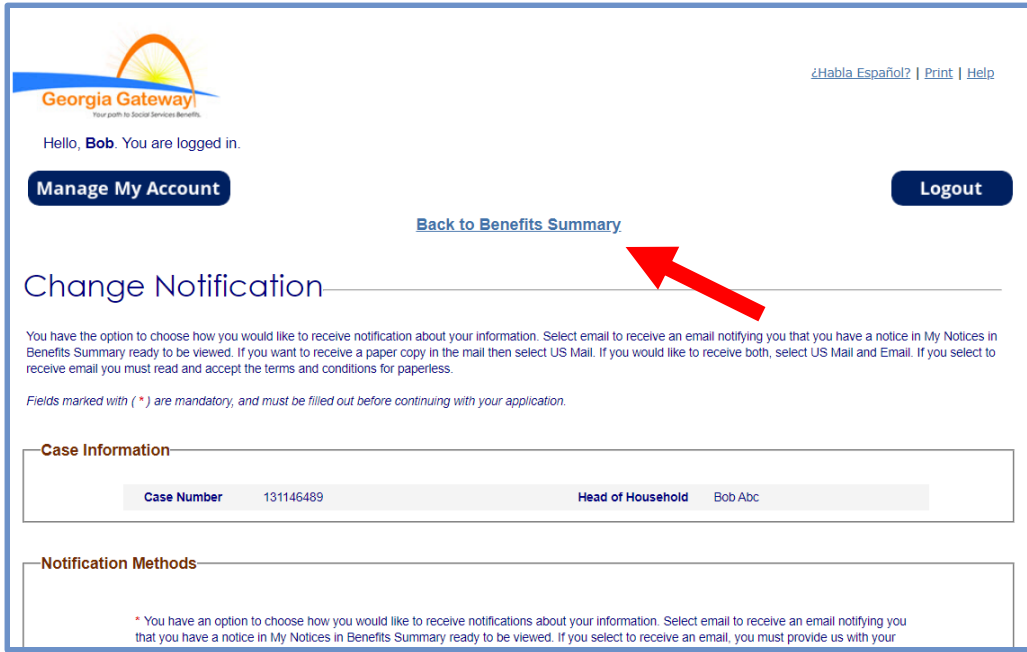

2b. Select "Report My Changes" in the header to report qualifying activity hours. Even if your hours have not changed since last month, you must select "Report My Changes" to report them.

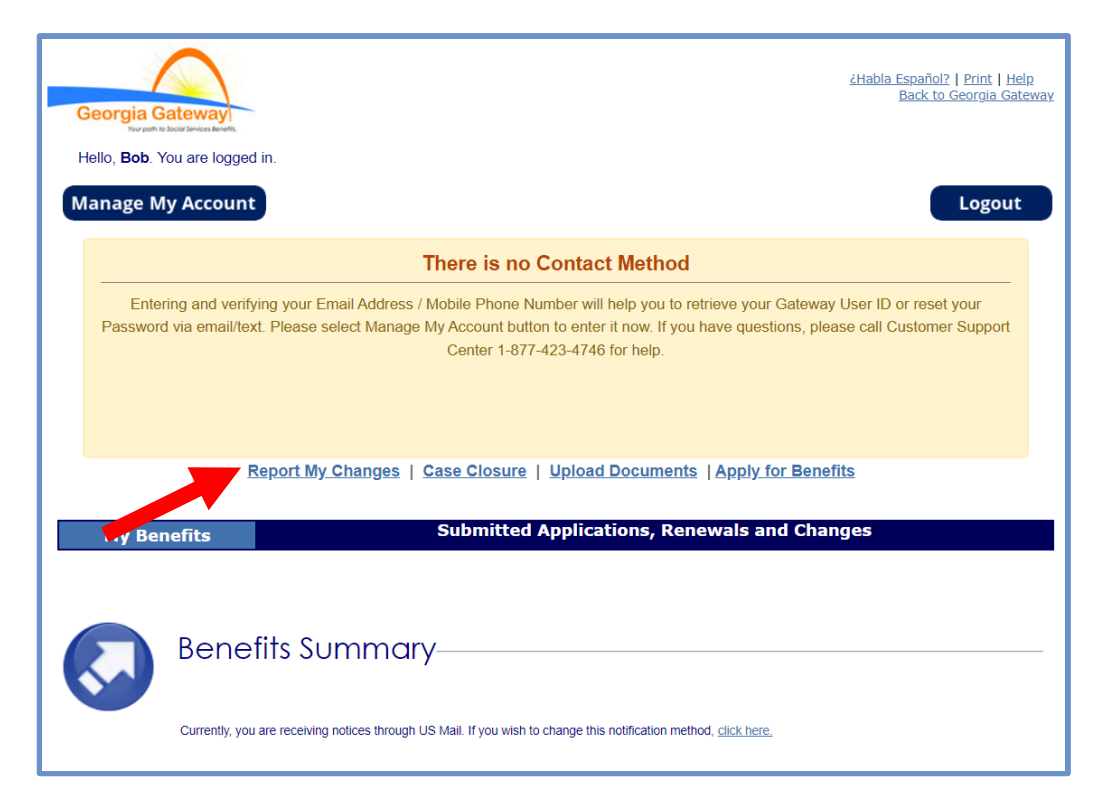

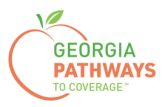

3a. Select "Someone needs to submit a report of Pathways Qualifying Activities or make a change to their Pathways Qualifying Activities."

3b. Then, click "Next."

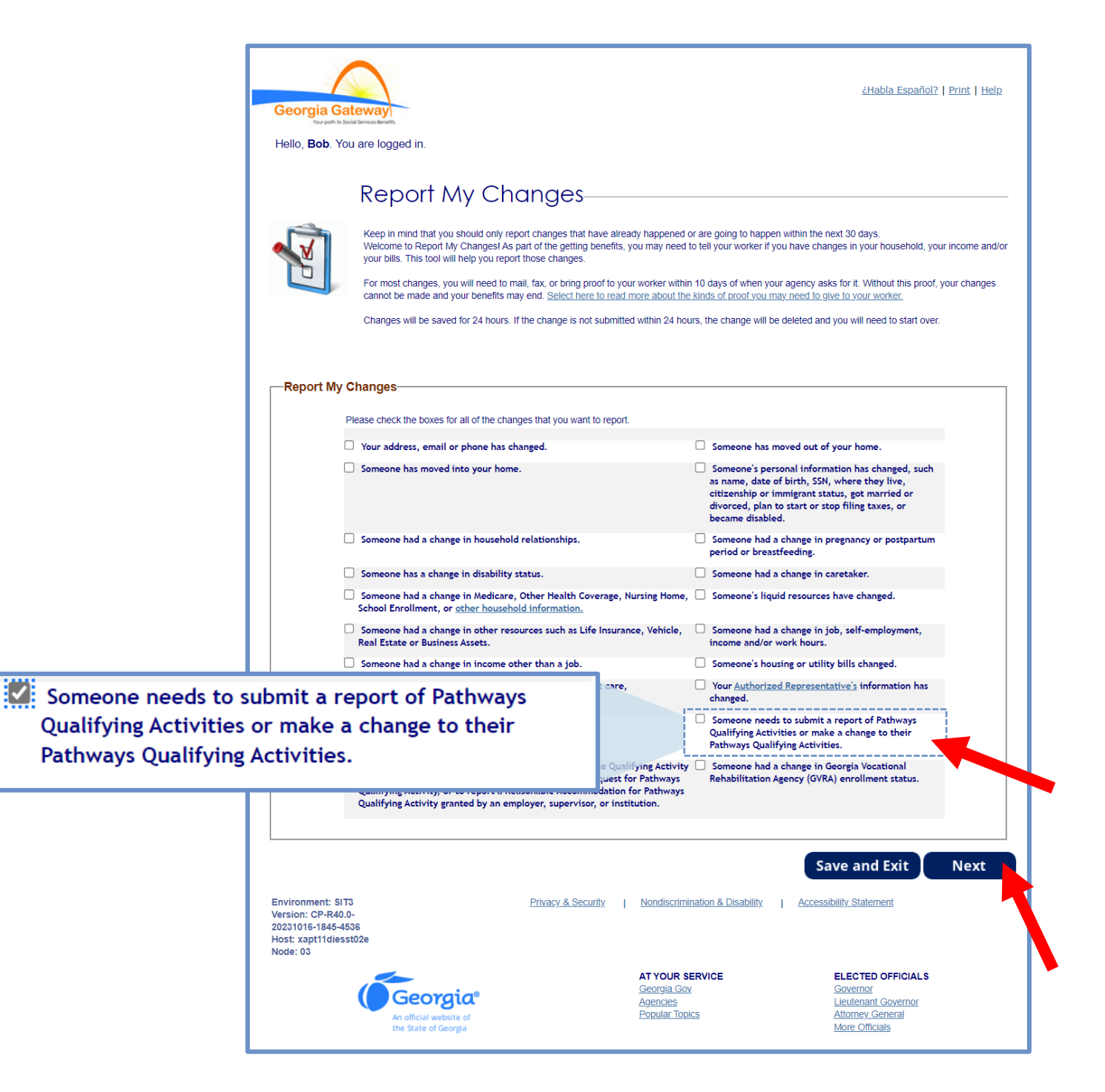

*The order of options may vary based on your individual case. Please read the text carefully before making a selection.*

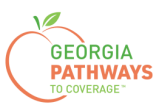

This screen will list everyone in your household who is enrolled in Pathways and required to report qualifying activity hours.

4a. You need to select "Yes" for all the members for whom you are entering hours.

4b. Then, click "Next."

If you select more than one member, you will be directed to submit hours for each member in the order they are presented on this screen. Once you submit the first member's hours, you will be directed to submit hours for the next member.

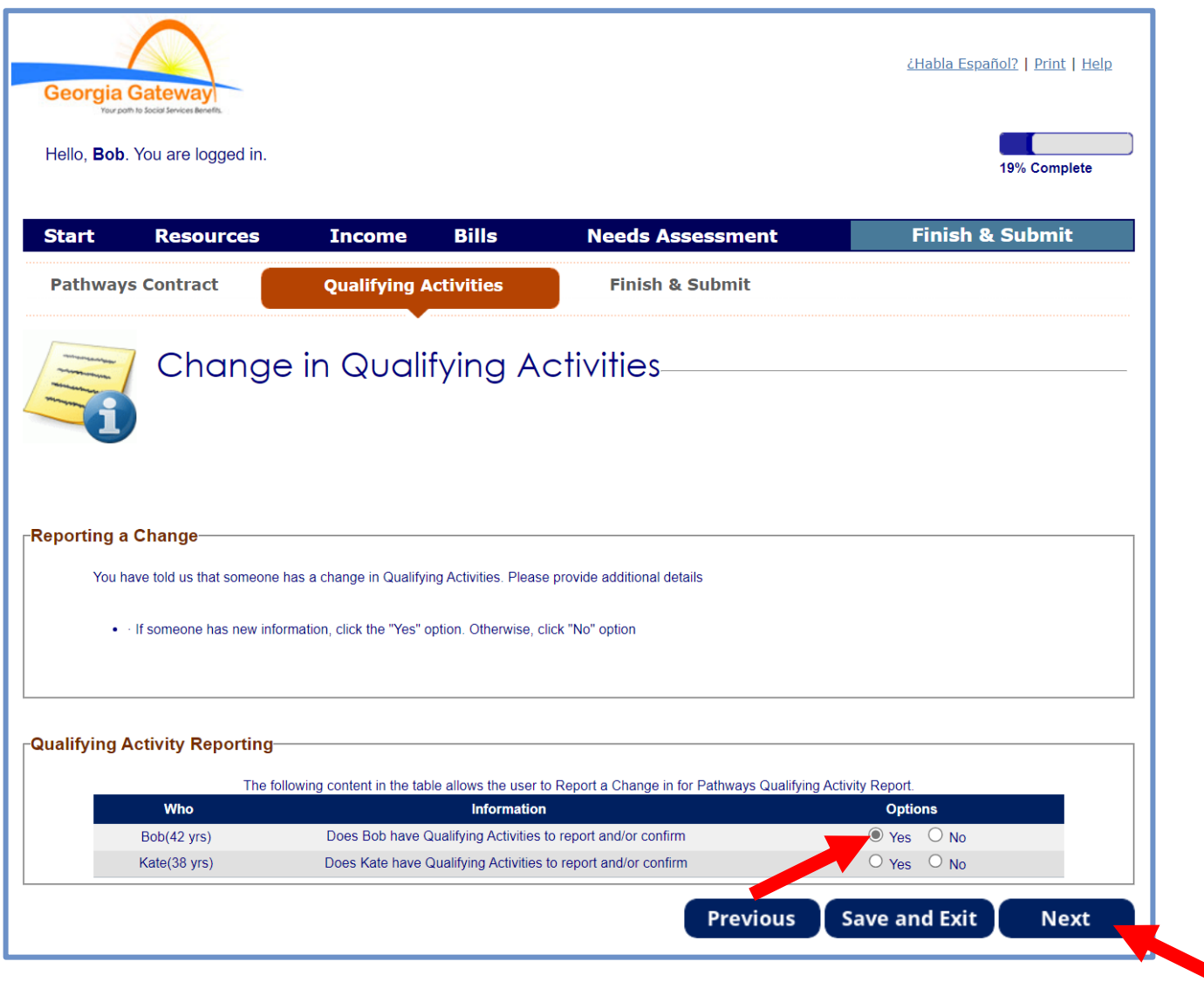

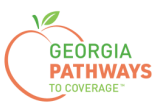

5a. If you are reporting qualifying activities for multiple people, review the name at the top of the screen to make sure you report hours for the correct person.

5b. Confirm that the month for which you are reporting is displayed in the dropdown.

5c. Click the pencil icon if you need to edit your previously entered qualifying activity hours (for example, if you entered an incorrect number of hours).

5d. Click "Add Qualifying Activity" to report your qualifying activity hours for the month.

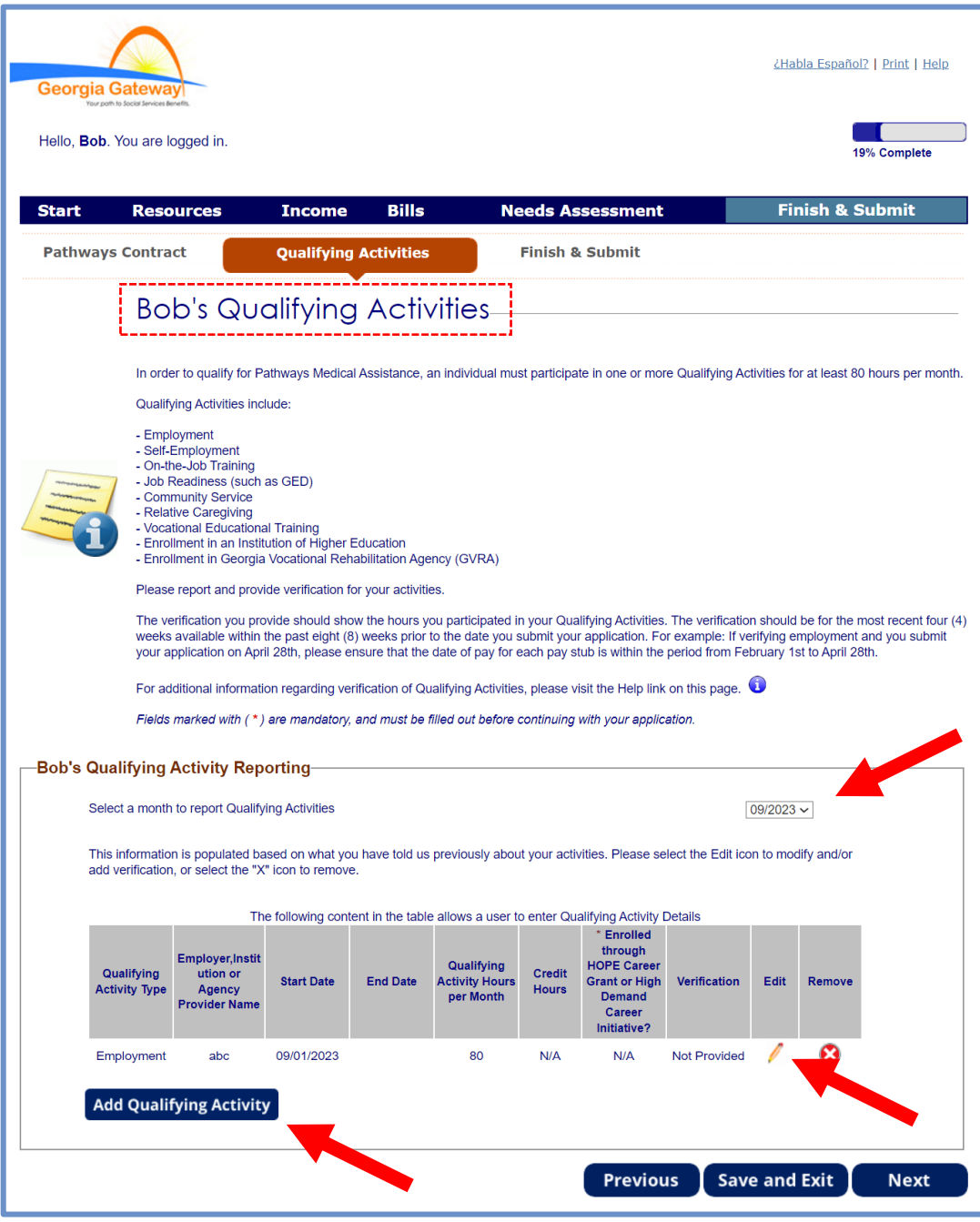

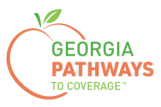

The Report a New Qualifying Activity section displays after you select the "Add Qualifying Activity" button.

6a. Complete all required fields.

6b. Click anywhere in the gray box to start the process for uploading supporting documentation. Accepted file types include png, pdf, tiff, bmp, jpg, or jpeg. For more information on acceptable documentation, visit [dch.georgia.gov/georgiapathways/pathways-reporting](https://dch.georgia.gov/georgiapathways/pathways-reporting).

6c. Click "Save Activity."

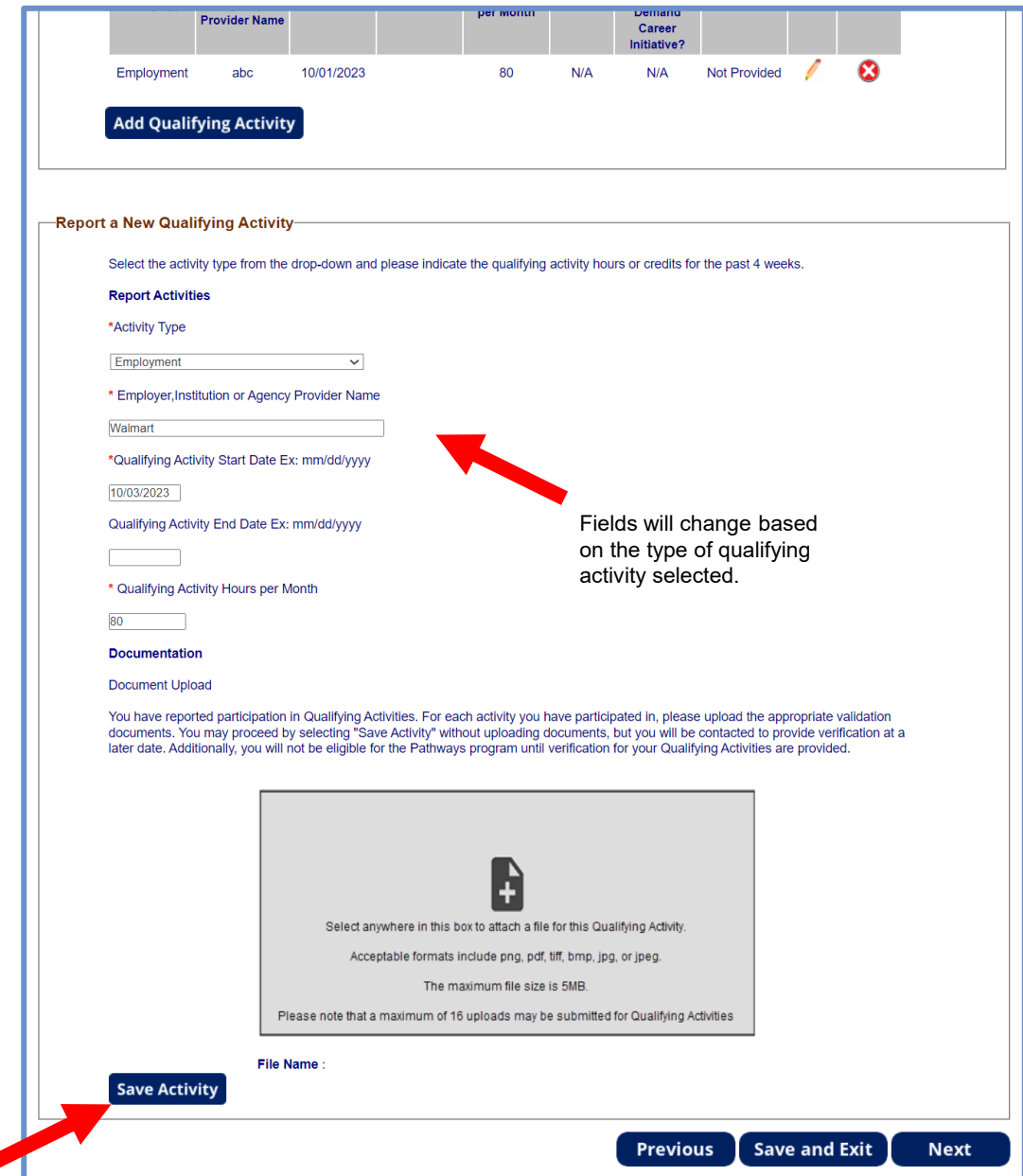

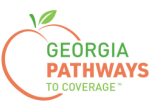

#### **Report My Qualifying Activities: Step 6 Potential Warning Messages**

If you have entered incomplete or incorrect information in the Report a New Qualifying Activity section, you may receive an error or warning message.

If you did not receive any warning messages, please proceed to step 7.

Error messages may appear in the page header when you click "Save Activity."

6d. Resolve the error to move forward.

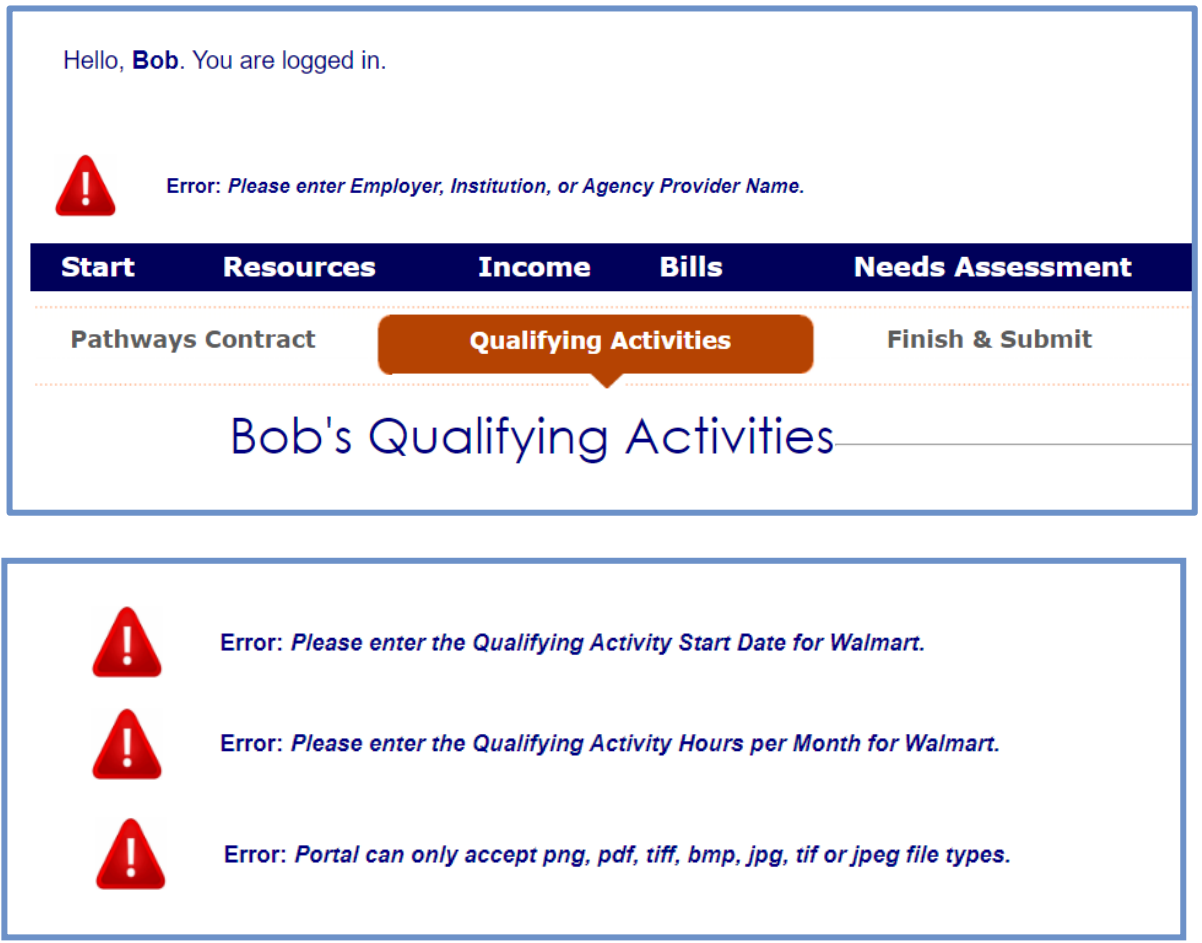

Warning messages may appear in the page header when you click "Save Activity."

6e. If you are able, resolve the problem before moving forward.

6f. If you do not, someone will contact you to resolve the problem.

Warning: You have entered Qualifying Activity hours for Walmart but have not uploaded a document. You will be contacted in order to verify these Qualifying Activity Hours. You may proceed forward in the application by clicking Save Activity.

![](_page_9_Picture_0.jpeg)

7a. Confirm you have reported all qualifying activity hours.

7b. Click the pencil icon if you need to make any changes to your qualifying activity entries.

7c. Then, scroll down and click "Next."

If you selected more than one person for whom to report in step 4, once you click "Next" you will be directed to repeat this same process to submit their qualifying activity hours.

![](_page_9_Picture_30.jpeg)

![](_page_10_Picture_0.jpeg)

8a. Read through the text on the Signing Your Change page.

![](_page_10_Picture_15.jpeg)

![](_page_11_Picture_0.jpeg)

#### **Report My Qualifying Activities: Step 8 continued**

8b. If you would like to register to vote, follow the instructions in the Voter Registration box.

8c. Check the box in the Electronic Signature box and complete all fields.

8d. Then, choose one of the three "Submit" buttons.

- Submit and apply to register to vote where you live now.
- Submit and do not apply to register to vote where you live now.
- Submit and do not answer the voter registration question.

![](_page_11_Picture_45.jpeg)

![](_page_12_Picture_0.jpeg)

#### **Final Submission**

Once you have provided your signature, you will receive a tracking number that you can reference if you need to inquire about your qualifying activities submission.

![](_page_12_Picture_3.jpeg)

![](_page_13_Picture_0.jpeg)

### **Final Submission**

You will also receive a self-service pdf that confirms your qualifying activities submission.

![](_page_13_Picture_22.jpeg)

14